# Zao SDK Quick Start Guide

株式会社ソリトンシステムズ

2023/10/25

# Seliton

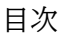

 $\blacktriangleleft$ 

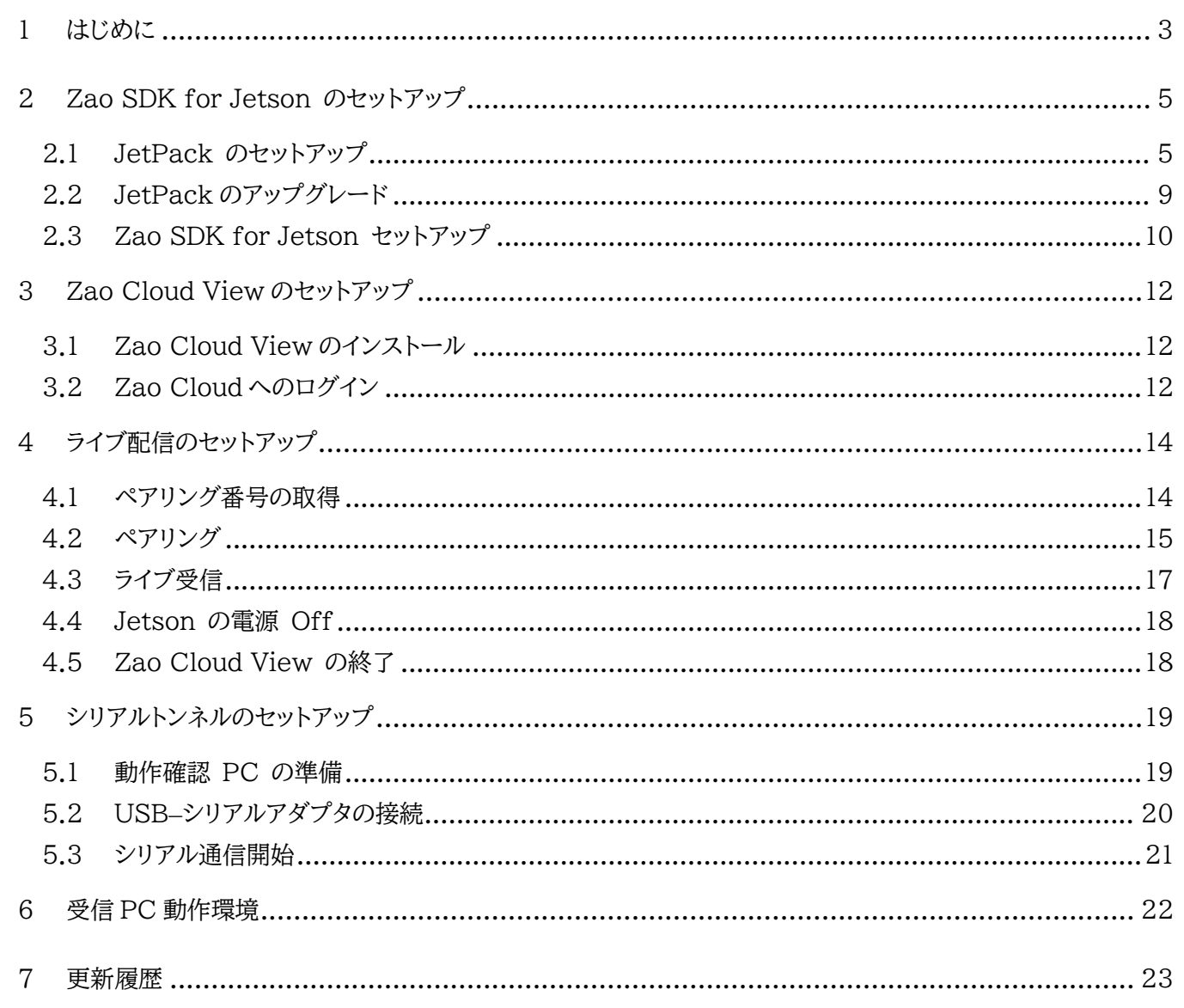

· 本書は Zao SDK for Jetson 1.2.x.x を対象としています。 ・ コマンド実行例において青文字が入力頂く部分を表しています。

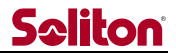

## <span id="page-2-0"></span>1 はじめに

Zao SDK とは Zao SDK for Jetson、Zao Cloud、Zao Cloud View を用いてビデオ、オーディオ、制御 信号を安定して伝送するシステムです (図 [1-1\)](#page-2-1)。本書では、Zao SDK for Jetson、Zao Cloud View をセッ トアップし、映像伝送、シリアルトンネルを始める手順を解説します。

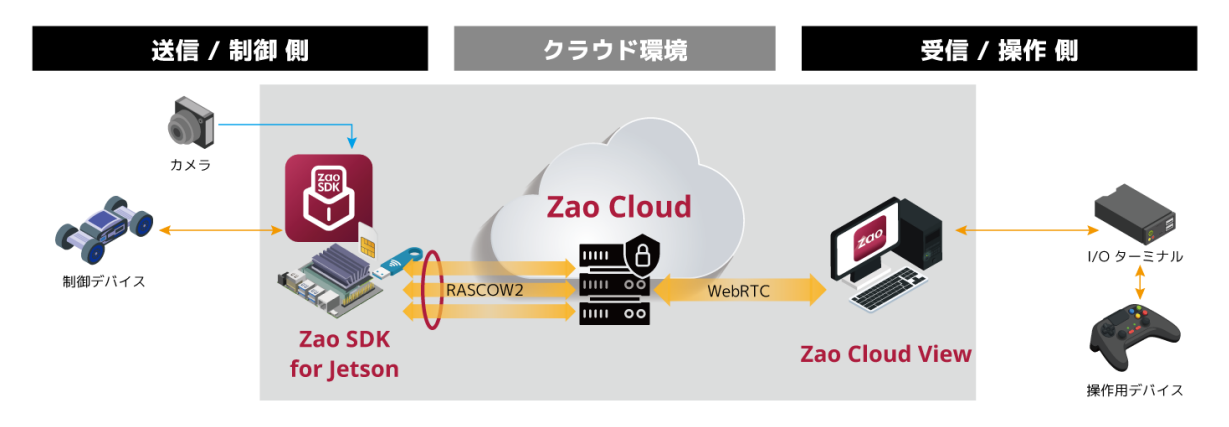

図 1-1 Zao SDK 全体構成

<span id="page-2-1"></span>本書では、Jetson Nano Developer Kit (rev. B01)、有線 LAN 接続を前提とした説明をします。Zao SDK for Jetson は他の Jetson やインターネット接続にも対応しています。詳しくは zao-sdk.org の FAQ、 ユーザーズガイドを参照してください。Web カメラ、USB シリアルアダプタ等含めて、動作確認機器については zao-sdk.org の FAQ を参照してください。

以下の機材をご用意ください。

Jetson 側

- ⚫ Jetson Nano Developer Kit (rev. B01) インターネットへのアクセスが必要です (有線、DHCP)
- microUSB AC アダプタ (5V 出力、2A 以上給電可能なもの)
- microSD カード (32GB 以上、UHS-I 以上)
- HDMI モニタ
- USB キーボード、USB マウス
- Web カメラ
- USB-シリアルアダプタ

受信側

- 受信 PC
	- 必要スペックについては付録を参照してください
	- インターネットへのアクセスが必要です
- USB-シリアルアダプタ
- シリアルトンネル動作確認用
	- 動作確認 PC (Windows)
	- $\bullet$  USB-シリアルアダプタ ×2
	- RS232 クロスケーブル ×2
- その他
	- Cloud View ご契約情報 (トライアル申込後に送付される PDF ファイル)
	- ⚫ USB メモリ
	- microSD カードリーダライタ

# **Seliton**

セットアップの流れを図 [1-2](#page-3-0) に示します。

<span id="page-3-0"></span>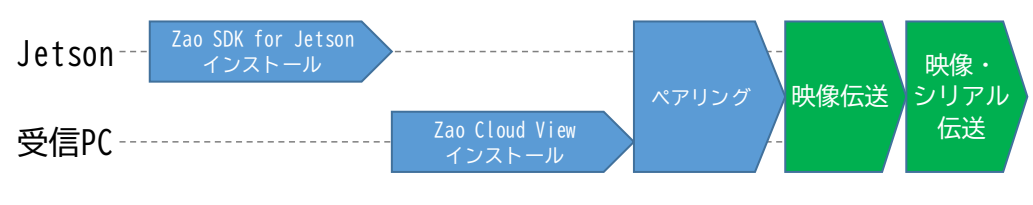

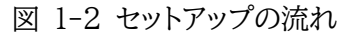

# <span id="page-4-0"></span>2 Zao SDK for Jetson のセットアップ

本章では Jetson に Zao SDK for Jetson をセットアップする手順を説明します。

#### <span id="page-4-1"></span>2.1 JetPack のセットアップ

Jetson Nano Developer Kit に Jetson 用 OS 環境「JetPack」をセットアップします。

PC で microSD カードに JetPack 4.6.1 イメージを書き込んだ後、Jetson Nano Developer Kit にて 初期設定を行います。 (参考: NVIDIA 「[Get Started With Jetson Nano Developer Kit](https://developer.nvidia.com/embedded/learn/get-started-jetson-nano-devkit)」)

受信 PC を用いて、以下の手順で microSD カードを用意してください。

- 1. [Jetson Nano Developer Kit SD Card Image](https://developer.nvidia.com/jetson-nano-sd-card-image) をリンク先からダウンロードします
- 2. [SD Memory Card Formatter for Windows](https://www.sdcard.org/downloads/formatter_4/eula_windows/) をリンク先からダウンロード、インストールして起動します
- 3. SD カードのドライブを設定し、図 2-1 の設定で「Format」ボタンをクリックしてフォーマットします

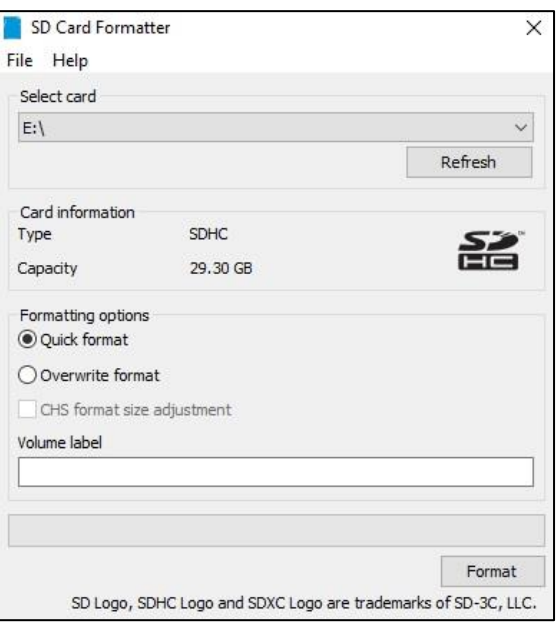

図 2-1 SD Card Formatter 設定ダイアログ

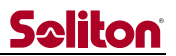

4. [Etcher](https://www.balena.io/etcher) をダウンロード、インストールして起動します

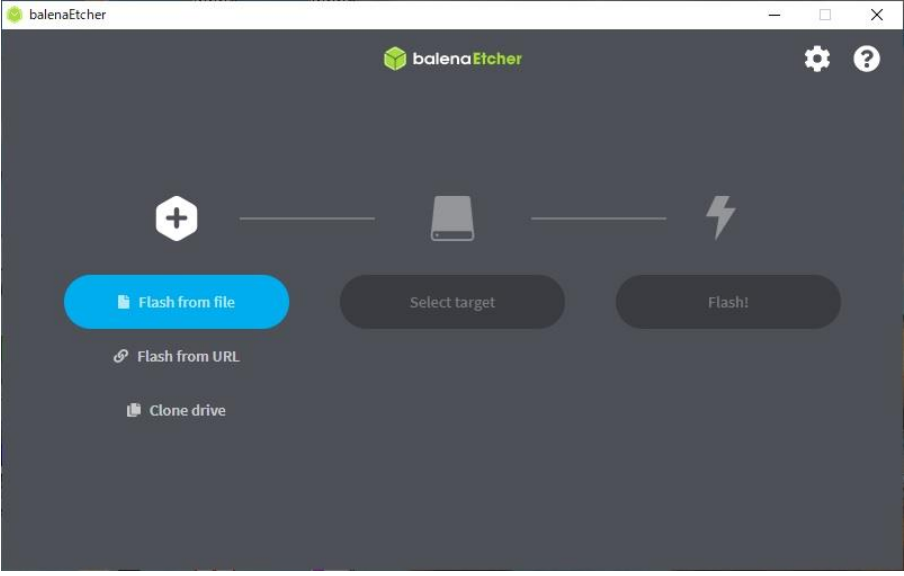

図 2-2 Etcher 起動画面

- 5. 「Flash from file」 をクリックして、手順 1.でダウンロードした zip 形式のファイルを選択します
- 6. microSD カードがまだ挿入されていない場合は挿入します
- 7. 「Select target」をクリックし、microSD カードのドライブを選択します この時、図 2-3 のダイアログが表示された場合は、ダイアログのキャンセルボタンをクリックしてください

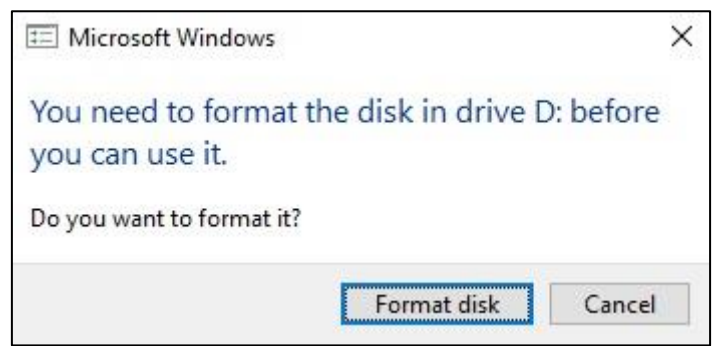

図 2-3 フォーマット確認ダイアログ

- 8. 図 2-2 の Etcher 画面の「Flash!」をクリックして、イメージの書込みを開始します。数分かかります。
- 9. 書込み完了後、microSD カードを取り出して Etcher を終了します

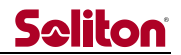

次に Jetson Nano Developer Kit のセットアップを行います。

Jetson Nano Developer Kit の下側にある microSD カードスロット (図 [2-4\)](#page-6-0) に、前述の手順でシステ ムイメージを書き込んだ microSD カードを挿入します。

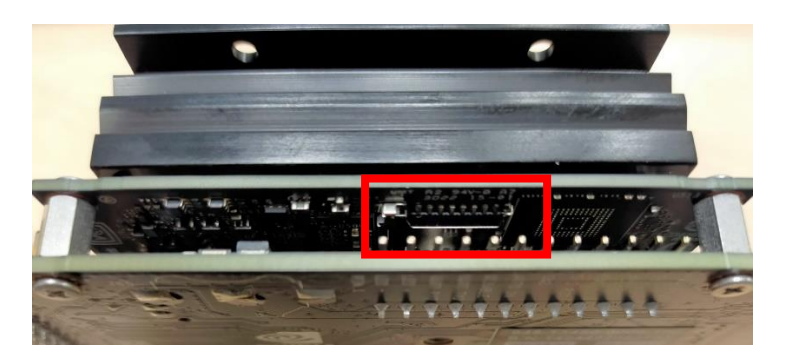

図 2-4 microSD カードスロット

<span id="page-6-0"></span>HDMI モニタ、キーボード、マウス、LAN をそれぞれ接続して、Micro-USB 電源ケーブルを接続すると Jetson Nano Developer Kit の電源がオンになり、自動的に起動します。起動が開始すると、Micro-USB コ ネクタの横にある緑色の LED (図 [2-5\)](#page-6-1)がすぐに点灯します。

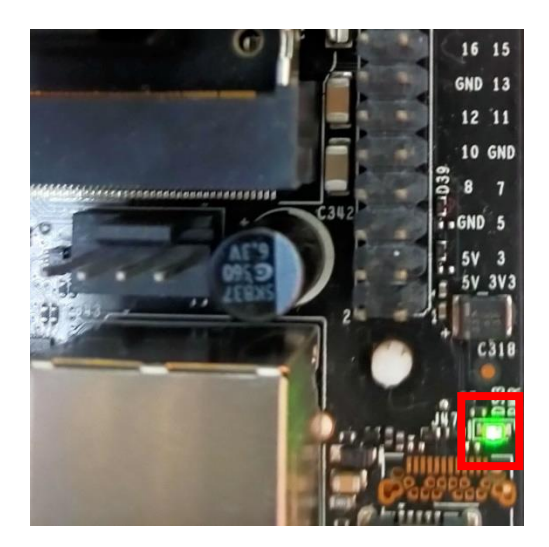

図 2-5 電源 LED

<span id="page-6-1"></span>初めて起動する場合、次に説明する手順で初期設定を行います。

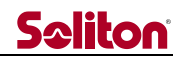

1. 起動時に図 2-6 の確認画面が表示されます。NVIDIA Jetson ソフトウェアの EULA を確認し、チェッ クボックスクリック後に「Continue」で次ステップに進んでください

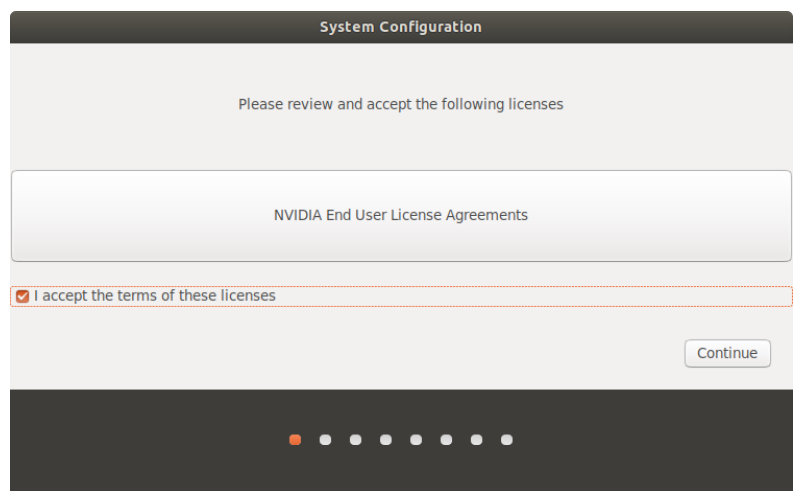

図 2-6 EULA 確認画面

- 2. 言語選択は「English」を選択し進んでください Zao SDK for Jetson 以外の一部アプリでの問題を予防するために「日本語」ではなく「English」として います
- 3. キーボードレイアウトを選択して進んでください (通常は「Japanese」-「Japanese」)
- 4. タイムゾーンは「Tokyo」を選択して進んでください
- 5. ユーザ名、ホスト名等は以下のようにして進んでください
- 
- Your name ................................. User1
- Your computer's name .......... nano1
- Pick a username ..................... user1
- Choose a password .............. (任意)
- Confirm your password ........ (同上)
- 「Log in automatically」を選択
- 6. APP パーティションサイズはデフォルトのまま進んでください
- 7. Nvpmodel Mode は「MAXN」を選択して進んでください
- 8. 初期設定処理が進み、図 2-7 のような画面が表示すればセットアップ完了です

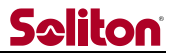

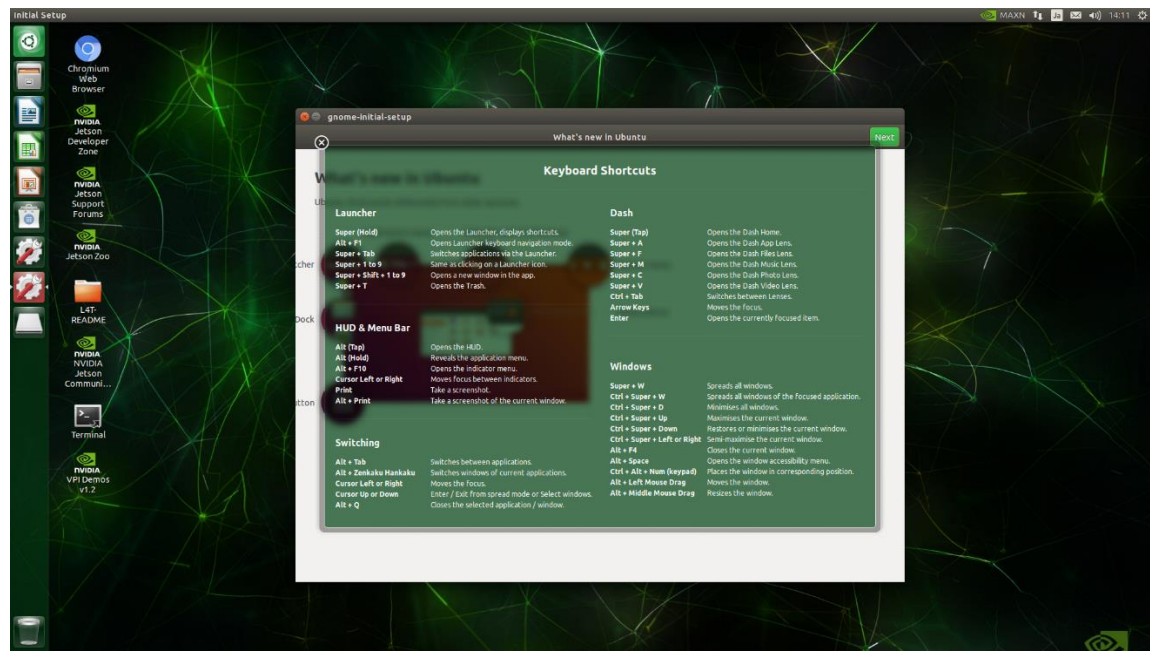

図 2-7 セットアップ完了後の起動画面

<span id="page-8-0"></span>2.2 JetPack のアップグレード

NVIDIA から提供されているイメージファイルは JetPack 4.6.1 ですので、最新の JetPack にアップグレ ードします (2023-10-25 時点で JetPack 4.6.4 が最新です)。インターネットからファイルをダウンロードしま すので、引き続きインターネットにアクセスできる状態で作業してください。

ターミナルを開き、以下のコマンドを順に実行してください。最初の sudo 実行にはパスワードが聞かれますの で、初期設定時に設定したパスワードを入力して進んでください。

```
$ sudo apt update
(処理に数分程度かかります)
$ sudo DEBIAN FRONTEND=noninteractive \
apt-get dist-upgrade -y -o Dpkg::Options::="--force-confnew"
(処理に数分~十数分程度かかります)
$ sudo reboot
(Jetson がリブートします)
```
<span id="page-9-0"></span>2.3 Zao SDK for Jetson セットアップ

JetPack セットアップに引き続き、Zao SDK for Jetson のセットアップを行います。

zao-sdk.org からダウンロードした Zao SDK for Jetson パッケージ (zao sdk jetson 1.2.x.x.tar.xz。 ファイル名は適宜読みかえてください) が必要になりますので、USB メモリなどで Jetson 上のホームディレクト リにコピーしてください。

ターミナルを開き、以下のコマンドを順に実行してください。最初の sudo 実行にはパスワードが聞かれますの で、初期設定時に設定したパスワードを入力して進んでください。

\$ tar xf zao sdk jetson 1.2.x.x.tar.xz \$ sudo zao sdk jetson 1.2.x.x/setup zao sdk jetson.sh Setup of Zao SDK for Jetson 1.2.x.x

Wait a minute …

数分程度の処理の後、クラウドと接続する ZAO CLOUD URL の入力を要求されます (図 [2-8\)](#page-9-1)。初期状態 で図 [2-8](#page-9-1) のように値が入っていますので、example となっている部分を「Cloud View ご契約情報.pdf」ファ イルに記載されている ZAO\_CLOUD\_URL に合わせてください (図 [2-9\)](#page-9-2)。その後、数秒の処理でコマンド実行が 終了します。

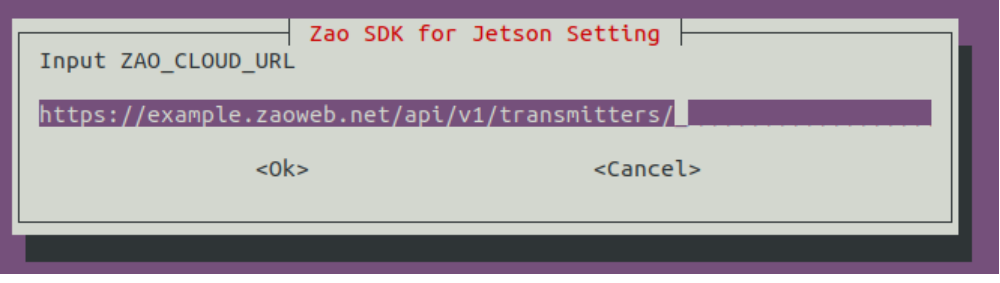

図 2-8 ZAO CLOUD URL 入力ダイアログ

<span id="page-9-1"></span>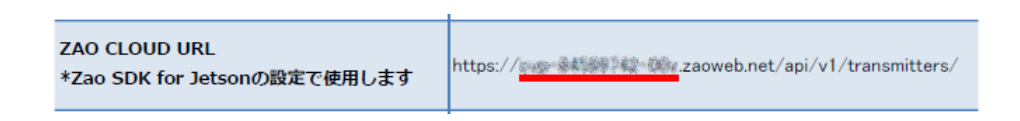

図 2-9 Cloud View ご契約情報の ZAO\_CLOUD\_URL 情報

<span id="page-9-2"></span>これで Jetson セットアップ手順は完了です。

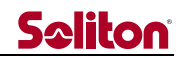

図 [2-10](#page-10-0) のように画面右上のメニューから「Shut Down...」を選択して、Jetson をシャットダウンしてください。

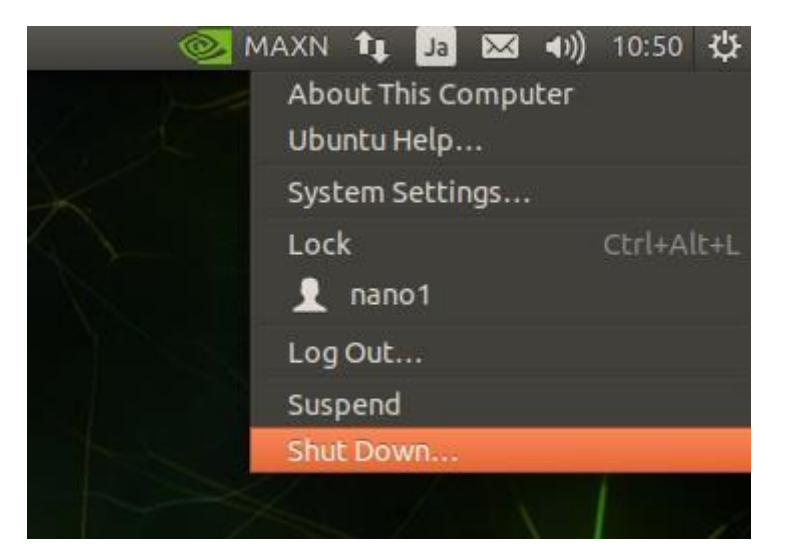

図 2-10 Shut Down メニュー

<span id="page-10-0"></span>Jetson Nano Developer Kit の Micro-USB コネクタの横にある緑色の LED (図 [2-5\)](#page-6-1) の消灯を確認 した後で電源ケーブルを外してください。

<span id="page-11-0"></span>3 Zao Cloud View のセットアップ

本章では受信 PC への Zao Cloud View のインストールと Zao Cloud へのログイン方法を説明します。

※旧バージョンの Zao Cloud View をお使いの場合でも、zao-sdk.org からダウンロードした Zao Cloud View を上書きインストールしてください。

<span id="page-11-1"></span>3.1 Zao Cloud View のインストール

インストーラ exe ファイルは zao-sdk.org からダウンロード頂いた zip ファイルに含まれます。解凍した後、 実行してください。セットアップ・ウィザードが起動しますので、ステップを進めてください。

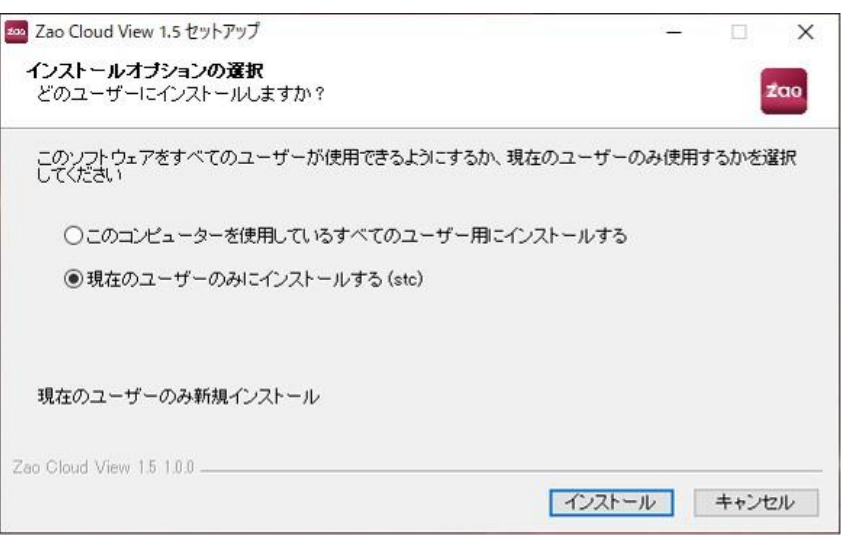

図 3-1 セットアップ・ウィザード画面

### <span id="page-11-2"></span>3.2 Zao Cloud へのログイン

受信 PC がインターネットアクセスできる状態にしたうえで「Zao Cloud View」を起動後、「Cloud View ご契 約情報.pdf」に記された「ServiceID」「Username」「Password」の情報をそれぞれ入力し、ログインしてくださ い (図 [3-2\)](#page-11-3)。「Remember Me」にチェックを入れるとログイン情報が保持されます (90 日間)。

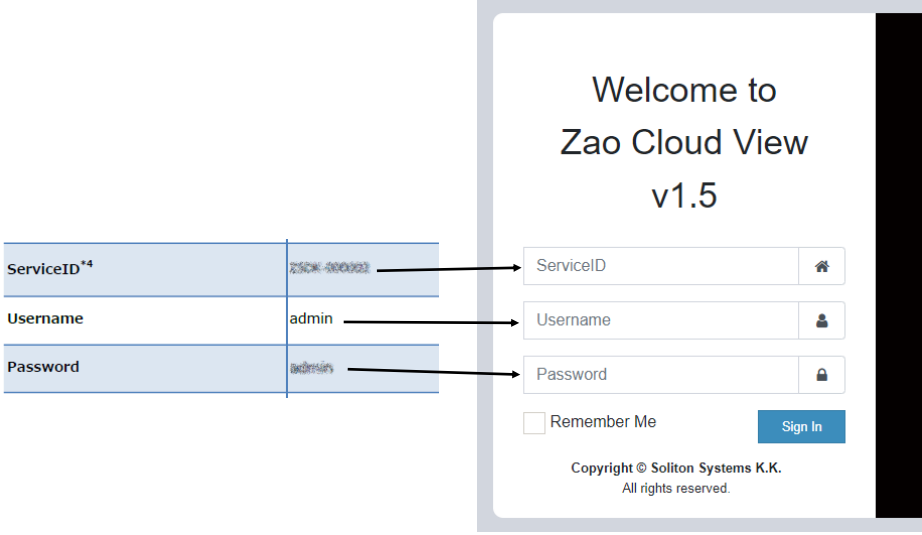

## <span id="page-11-3"></span>図 3-2 ログイン情報の入力

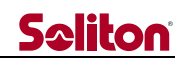

ログインするとシリアルポート選択ダイアログが表示される場合があります (図 [3-3\)](#page-12-0)。まずはシリアルポートを使 用せず動作確認を行いますので、「キャンセル」を選択して進めてください。

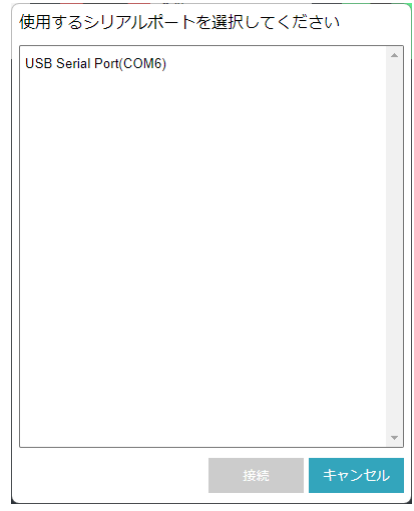

<span id="page-12-0"></span>図 3-3 シリアルポート選択ダイアログ

# <span id="page-13-0"></span>4 ライブ配信のセットアップ

本章ではライブ配信を始めるまでの手順を説明します。この手順は初回に一度だけ実施する必要があります。

#### <span id="page-13-1"></span>4.1 ペアリング番号の取得

Jetson に以下が接続されていることを確認して、起動してください。

- HDMI モニタ
- ⚫ キーボード
- Web カメラ
- 内蔵 Ethernet に LAN 接続 USB-NIC、Wi-Fi、Soliton MLU を用いる手順についてはユーザーズガイドを参照してください

セットアップ後、Jetson は text モードで起動します。制御アプリが自動起動して、図 4-1 のような Not Paired 表示となります (図は制御アプリの画面左上部分)。図 [4-2](#page-13-2) のように Network failed の表示となった 場合は ZAO CLOUD URL の設定が誤っているか、ネットワーク接続にエラーが生じています。対処方法につい ては zao-sdk.org の FAQ を参照してください。

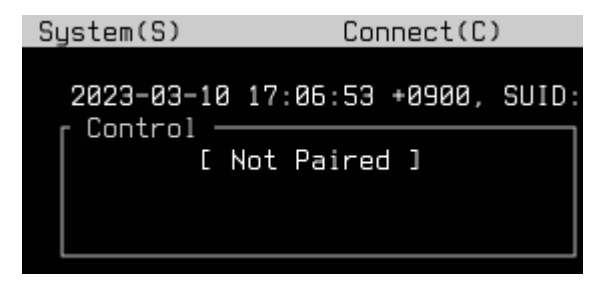

図 4-1 制御アプリ初期画面

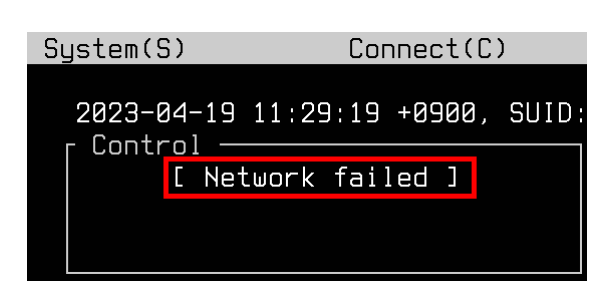

<span id="page-13-2"></span>図 4-2 制御アプリ画面(Network failed 時)

キーボードの c キーを押下し「Connect(C)」メニューを表示させます。図 [4-3](#page-14-1) のように「Pairing」を選択する と図 [4-4](#page-14-2) のようにペアリング番号が表示されます。ペアリング番号有効期間 (15 分間) の間に、以下の「4.2 ペ アリング」の処理を行ってください。期限を過ぎた場合はもう一度、「Connect(C)」メニューから「Paring」を選択 し、新たなペアリング番号を取得してください。

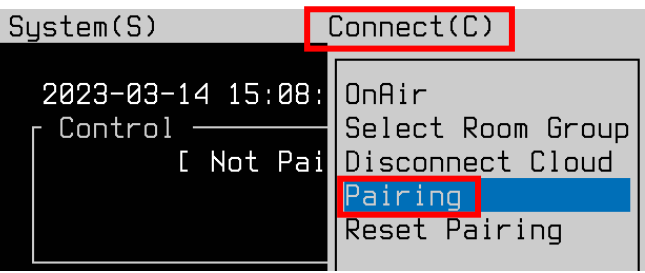

図 4-3 Connect メニューから Pairing を選択

<span id="page-14-1"></span>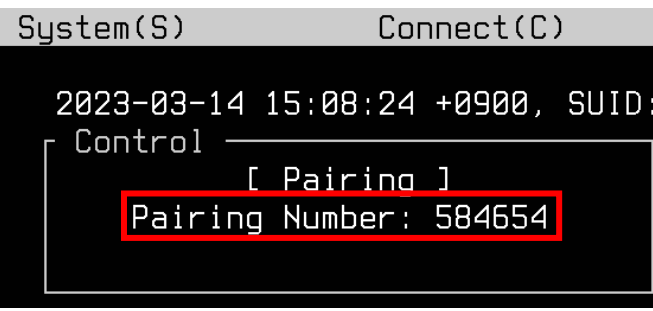

図 4-4 ペアリング番号の表示

<span id="page-14-2"></span><span id="page-14-0"></span>4.2 ペアリング

続いて、受信 PC でペアリング操作を行います。Zao Cloud にサインインし、図 [4-5](#page-14-3) の画面のように、左側メ ニューの「外部カメラ管理」を選択してください。表示された外部カメラ管理画面の「Not Paired」ボタンをクリック すると、図 [4-6](#page-15-0) のペアリング番号入力ダイアログが表示されます。図 [4-4](#page-14-2) のように Jetson の制御アプリに表示さ れたペアリング番号を入力ください。

<span id="page-14-3"></span>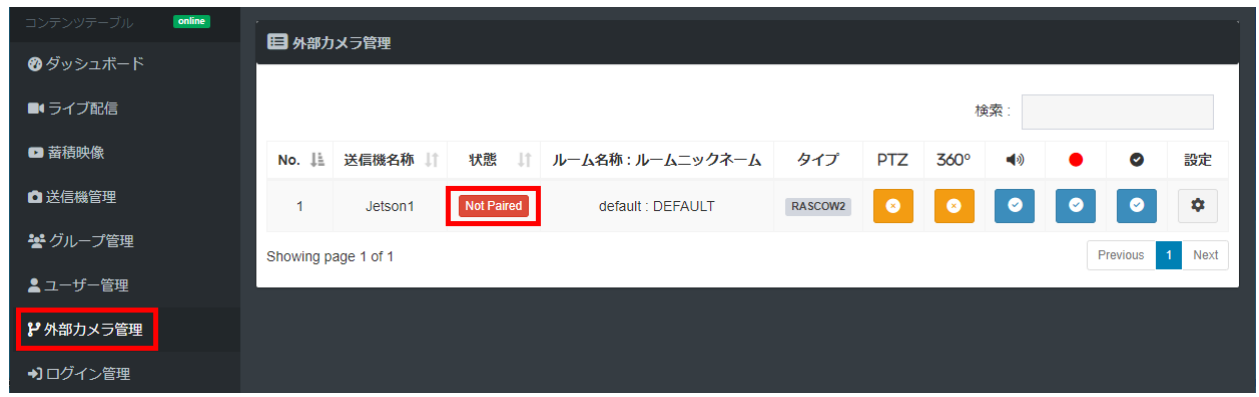

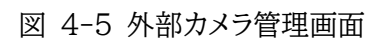

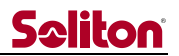

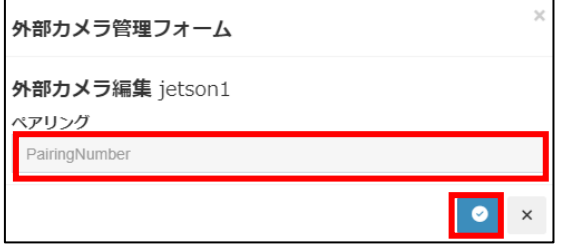

図 4-6 ペアリング番号入力ダイアログ

<span id="page-15-0"></span>ペアリングに成功すると図 [4-5](#page-14-3) の外部カメラ管理画面の状態のボタンが、「Paired」表示に切り替わります。また、 Jetson 上の制御アプリは図 [4-4](#page-14-2) で示した「Pairing」の表示が「Connected」表示になり、映像の送信が始まり ます。

# **Seliton**

### <span id="page-16-0"></span>4.3 ライブ受信

Zao Cloud View の「ライブ配信」を選択すると「Windows セキュリティの重要な警告」が表示されます。全て の項目に図を入れ「アクセスを許可する」を押下ください。※ファイアウォールのアクセス許可は初回利用時のみ表 示されます。

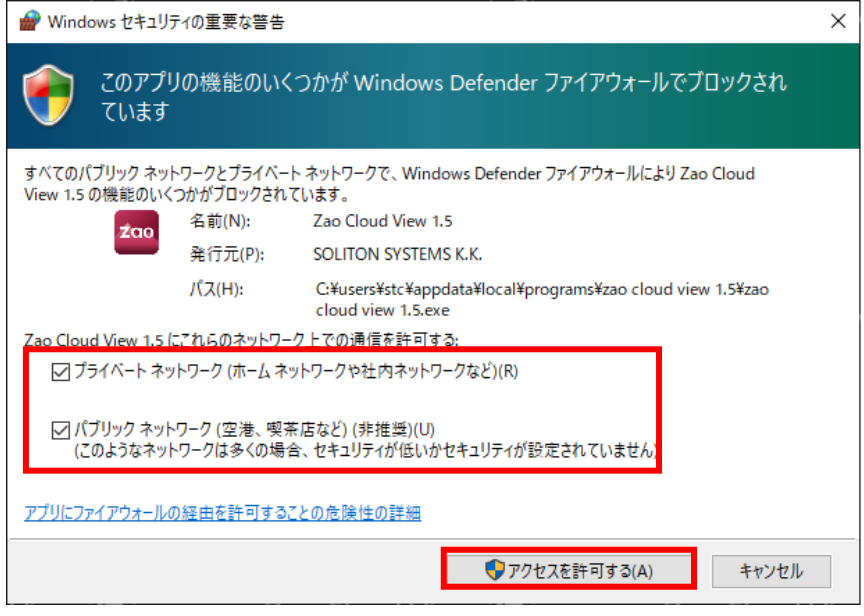

図 4-7 ファイアウォールアクセス許可

ライブ配信を選択すると Jetson から送信された映像が表示されます (図 [4-8\)](#page-16-1)。

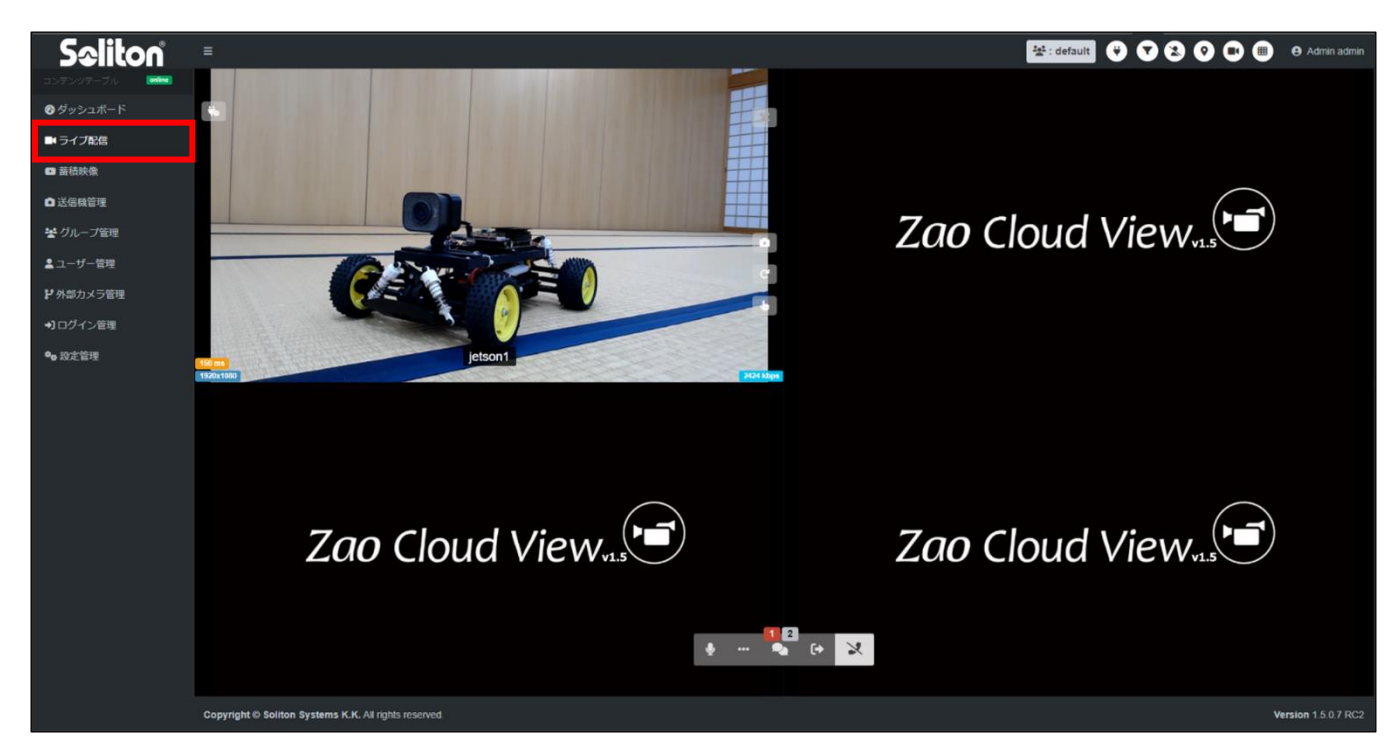

図 4-8 ライブ配信画面

<span id="page-16-1"></span>2 回目以降の起動ではペアリング操作やファイアウォール設定は必要なく、ライブ配信可能となります。

#### <span id="page-17-0"></span>4.4 Jetson の電源 Off

Jetson の電源を Off するためには、キーボードの s キーを押下して制御アプリの「System(S)」メニューを 表示させ、メニュー上の「Shutdown System」を選択してください。しばらくすると Jetson Nano Developer Kit の Micro-USB コネクタの横にある緑色の LED (図 [2-5\)](#page-6-1) が消灯します。LED 消灯を確認してから電源 ケーブルを抜いてください。

<span id="page-17-1"></span>4.5 Zao Cloud View の終了

<span id="page-17-2"></span>Zao Cloud View を終了する前に画面右上からログアウトしてください (図 [4-9\)](#page-17-2)。ログアウトせず終了すると、 時間を置かずに Zao Cloud View を起動した場合に、タイムアウト待ちでログインできない場合があります。その 場合は、1 分間程度待って再度ログインしてください。

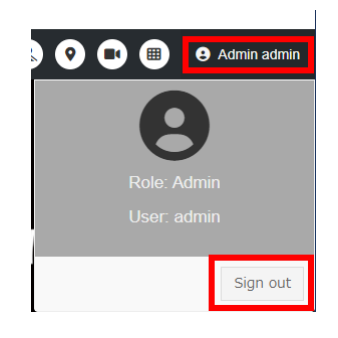

図 4-9 ログアウト操作

# <span id="page-18-0"></span>5 シリアルトンネルのセットアップ

本章ではシリアルトンネルを使用する手順を説明します (図 [5-1\)](#page-18-2)。Jetson 電源 Off と Zao Cloud View を 終了した状態で始めてください。

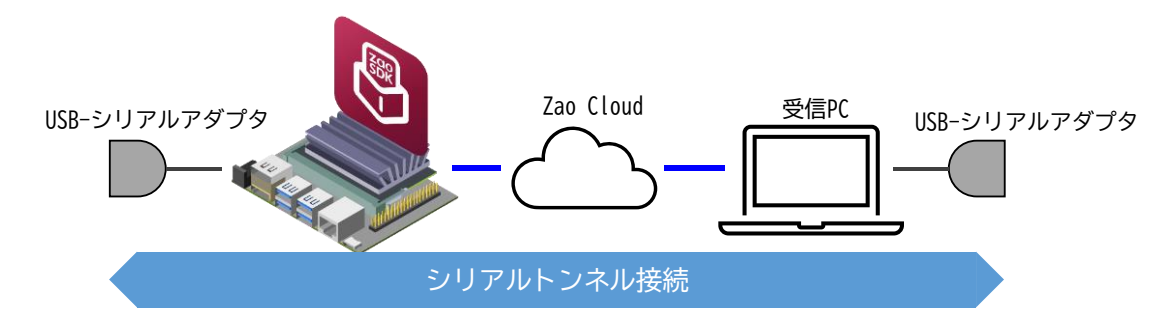

図 5-1 シリアルトンネル動作イメージ

<span id="page-18-2"></span>本章では図 [5-2](#page-18-3) のような構成で動作確認 PC の左へ送信したデータがシリアルトンネルを通じて右から受信さ れ、反対も同様に疎通することを確認する手順を説明します。

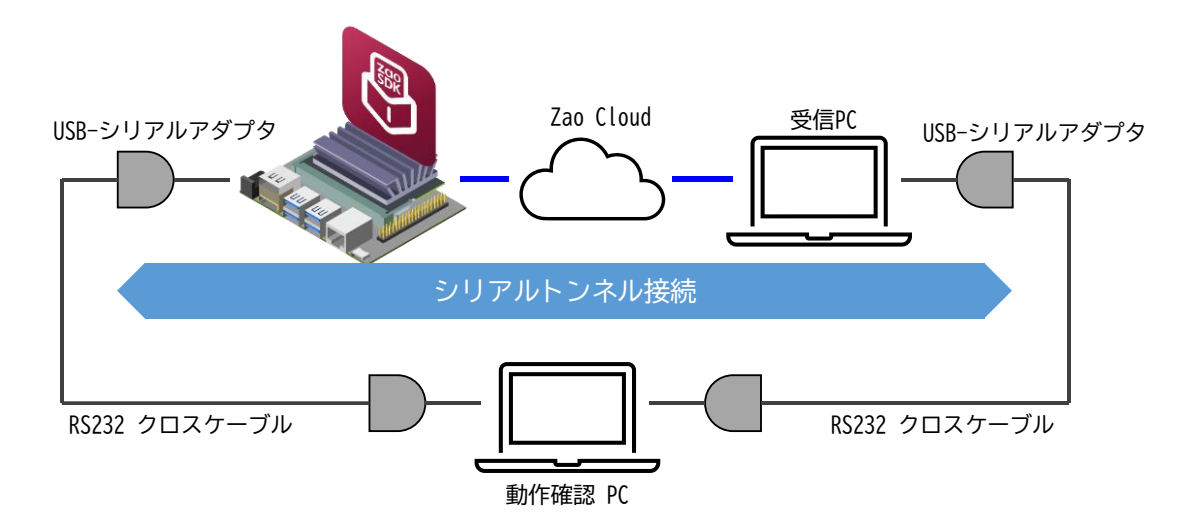

図 5-2 シリアルトンネル動作確認構成

<span id="page-18-3"></span>初期値ではボーレート 115200 bps のシリアルトンネル接続となります。ボーレート変更についてはユーザーズ ガイドを参照してください。

#### <span id="page-18-1"></span>5.1 動作確認 PC の準備

USB–シリアルアダプタ 2 個を接続し、COM ポートに認識されていることを確認してください。

Tera Term 等のターミナルアプリをインストールしてください。

Tera Term を 2 個起動し、それぞれの COM ポートを開き、スピード 115200、データ 8bit、パリティ none、ストップビット 1bit、フロー制御 none に設定しておいてください。

#### <span id="page-19-0"></span>5.2 USB–シリアルアダプタの接続

Jetson の USB コネクタに USB–シリアルアダプタを接続してください。

続いて受信 PC に USB–シリアルアダプタを接続した後、Zao Cloud View を起動し、ログインしてください。使 用する COM ポートを選択し「接続」をクリックし進んでください。PC によっては接続した USB–シリアルアダプ タ以外の COM ポートが列挙される場合がありますので注意ください。これ以前に COM ポートを選択して「接 続」していた場合は、そのポートが自動的に選択されダイアログは表示されません。ポートを変更する方法は後述し ます。

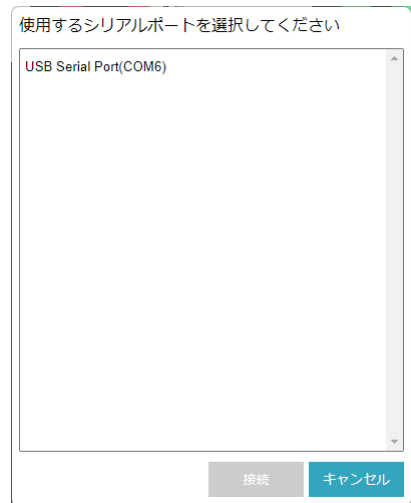

図 5-3 COM ポートの選択

COM ポートに接続している状態では画面上部のシリアルアイコンが赤色表示になります (図 [5-4\)](#page-19-1)。このアイコ ンをクリックすることで COM ポートの切断・接続が可能です。

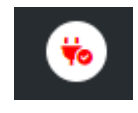

図 5-4 シリアルアイコン (COM ポート接続時)

<span id="page-19-1"></span>誤って目的外の COM ポートを選択してしまった場合やポートを変更したい場合は、Zao Cloud View を以 下のように操作してやり直してください。

- 1. ログアウトする
- 2. View メニューで「Cache clear」を選択
- 3. Zao Cloud View を再起動する

#### <span id="page-20-0"></span>5.3 シリアル通信開始

図 [5-2](#page-18-3) のように RS232 クロスケーブルを接続して、Jetson の電源を投入し、ライブ送信を開始してください。 シリアル通信を開始するにはライブ配信画面で映像左上に表示されているシリアル通信開始ボタンをクリックして ください。

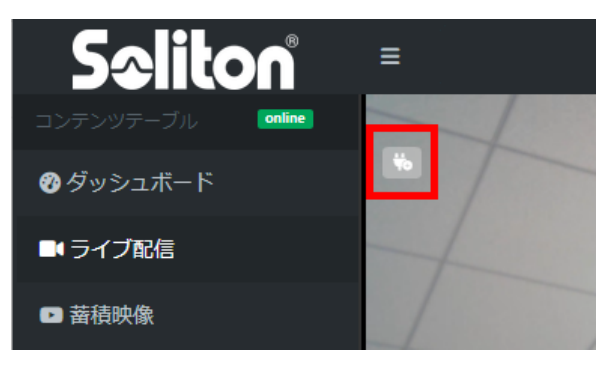

図 5-5 シリアル通信開始

シリアル通信開始ボタンが橙色表示になります。シリアル通信が開始するとデータの流れに応じて TX と RX が 点滅します。

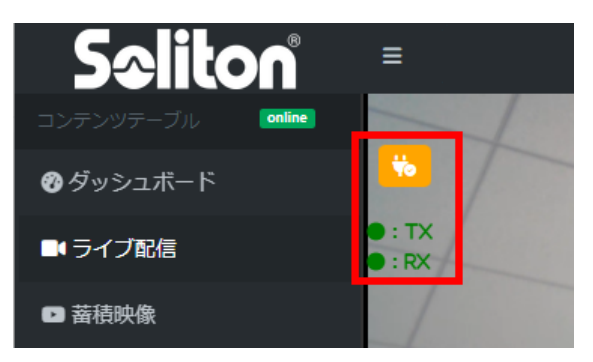

図 5-6 シリアル通信中

動作確認 PC の Tera Term の片方に文字入力すると他方に表示され、反対方向でも同様に疎通することを 確認してください。

# <span id="page-21-0"></span>6 受信 PC 動作環境

<span id="page-21-1"></span>受信 PC の動作環境について、最低動作環境[を表](#page-21-1) 1 に、推奨環境[を表](#page-21-2) 2 に示します。4K 解像度での使用時は 推奨環境以上が必須となります。

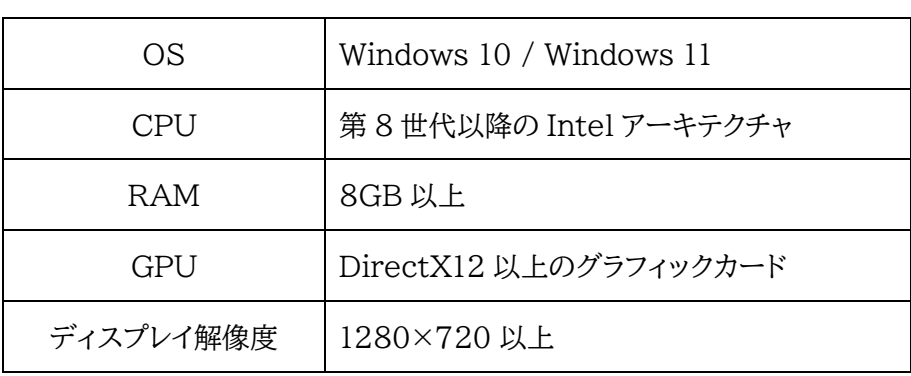

#### 表 1 最低動作環境

#### 表 2 推奨動作環境 (4K 解像度では必須)

<span id="page-21-2"></span>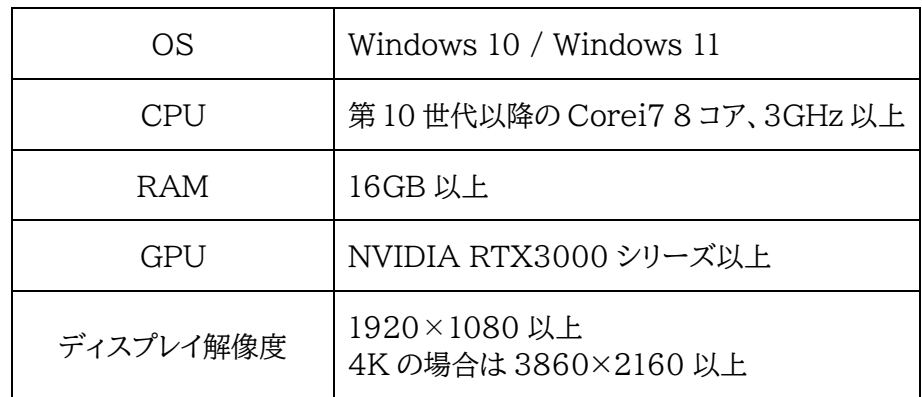

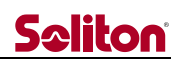

# <span id="page-22-0"></span>7 更新履歴

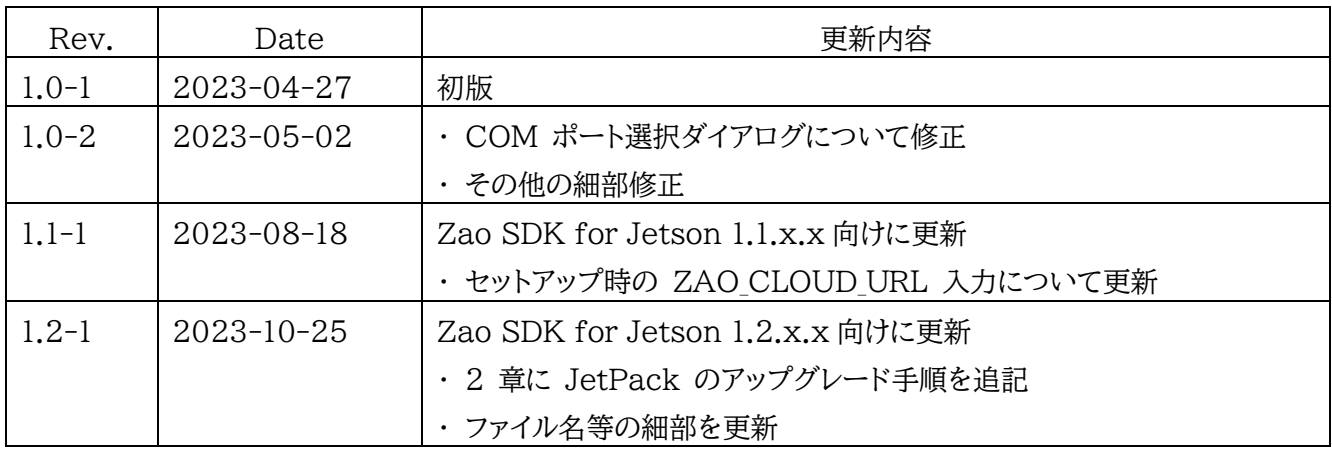